**eMagazines for Tablets**

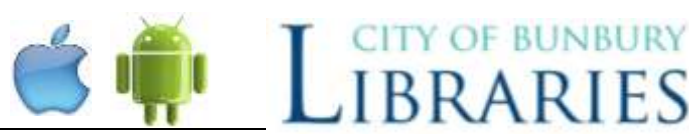

**Please note:** Downloading magazine uses a large amount of data.

- One magazine can be 20-100MB
- If you have a 2GB per month plan then you could download 20 magazines per month
- You can download a magazine on the library's **FREE** Wi-Fi

You will need:

- An email address
- **•** Bunbury Library Card
- **iPad** users **Apple ID** (iTunes email and password) **Android** (other tablets) **Google** Account (AKA Gmail): Username & Password

### Step 1: Create an RBDigital Account

- Visit our website (find it on your library card!) bunbury.wa.gov.au/library
- Tap "eLibrary"

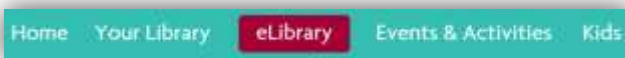

- Tap "eMagazines"
- Tap Link: [www.rbdigital.com/wapldmc](http://www.rbdigital.com/wapldmc)
- Tap "Create New Account" in the top right hand corner of the magazine collection page

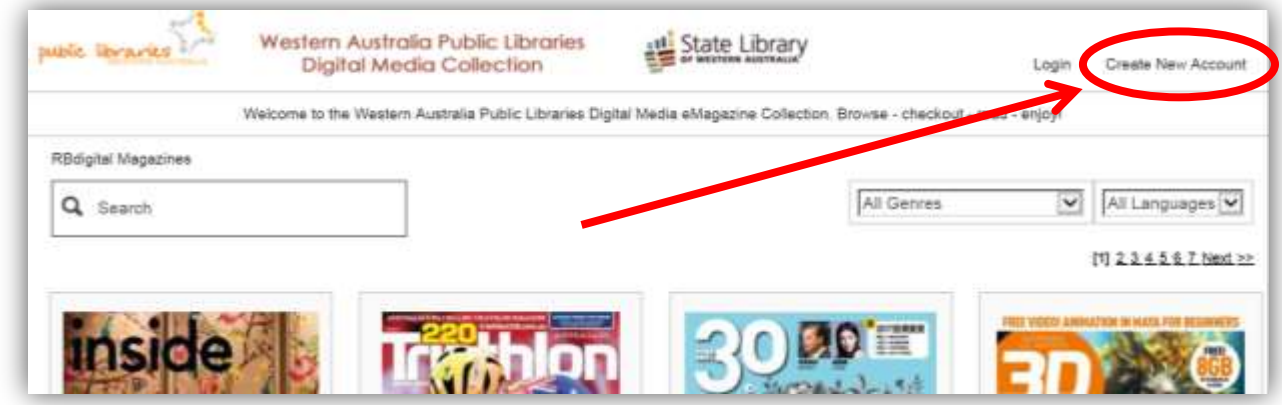

Type in your Barcode (**UPPER CASE, no spaces**) found on the back of your Library Card.

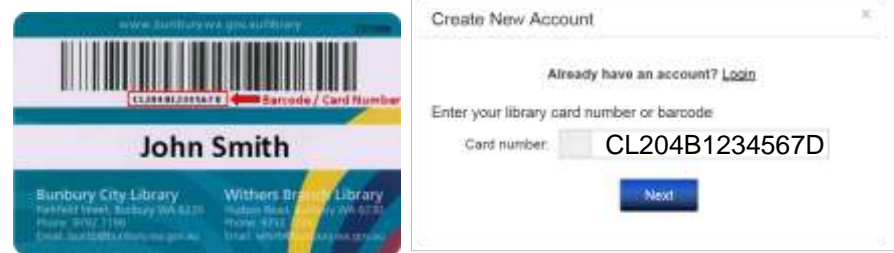

- Fill in your: **Name**, **Email** details. **Password** can be whatever you choose, it doesn't have to be same as what you use to log into your email. Select "**Bunbury Library**" as your Library
	- o Ensure "**Remember Me**" box is ticked
	- o **Remember:** This email will be how you log intofrom now on.

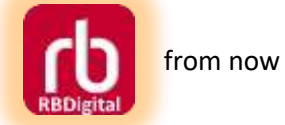

Last Edited: 09/08/2018 (MW) **Document ID:** [LIB-003348](http://mydocs/sites/lib/_layouts/DocIdRedir.aspx?ID=LIB-003348) Path:

## Step 2: Install App

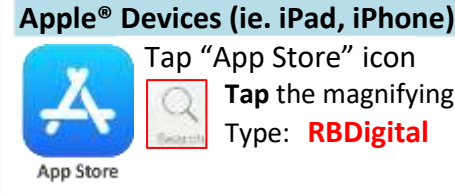

 Tap "App Store" icon **Tap** the magnifying Glass Type: **RBDigital**

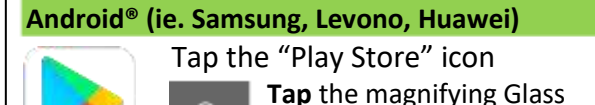

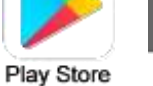

**Tap** the magnifying Glass Type: **RBDigital**

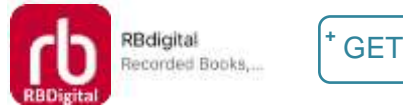

Tap "GET" or "INSTALL"

# Step 3: Open App

- Open App
- Tap "**Log In**"
- Enter your **email address** & **password** you used to create an account in previous step

# Step 4: Choose a Magazine

OPTION 1: EXPLORE

Don't know exact magazine title? See the whole collection or "Browse" by genre eg. **Food & Cooking**

Tap "**+ VIEW ALL**" at Top-Right

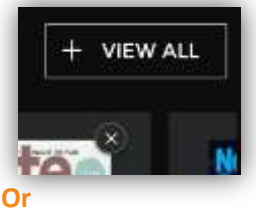

Tap the **+** in the blank cover at the end of your Checked-Out Magazines

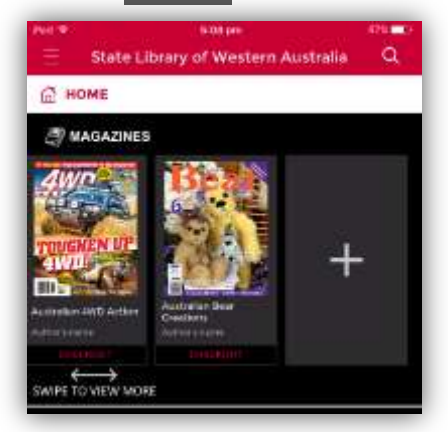

#### OPTION 2: SEARCH

Tap **Magnifying Glass** to type a search

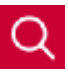

Tap **Filter** to search by **Genre** eg. *Food & Cooking*

#### **GET A MAGAZINE**

- o Tap cover
- o Tap **Checkout**
- $\circ$  Tap  $\sim$  BACK to pick another magazine (You can have 500!)

## Step 5: Download Magazines & Start Reading

- Open App
	- o If you *can't* see your magazine you will need to **Swipe down** to refresh
- Tap Cover of a Checked-Out Magazine

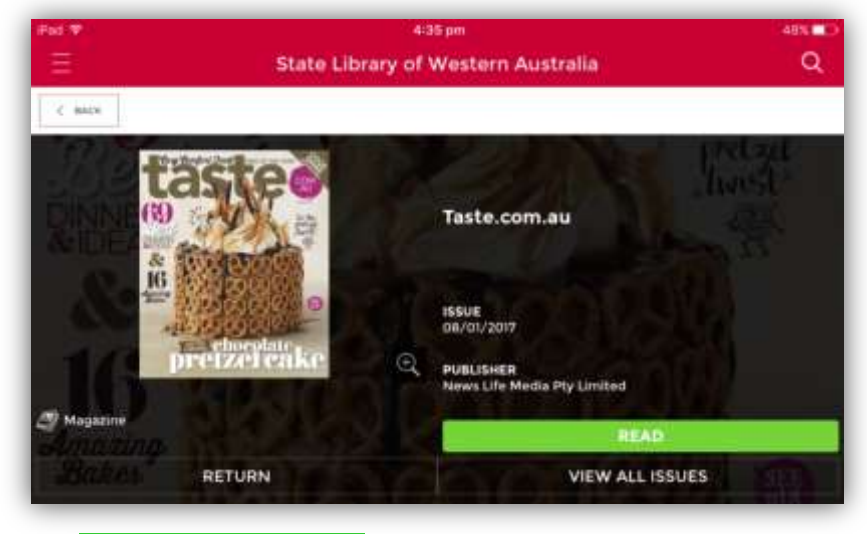

- Tap **READ** button. Magazine will start downloading
- Tap middle of a page to see **reading options**
- When Narrow BLUE **download progress bar** has moved across the whole screen download is complete

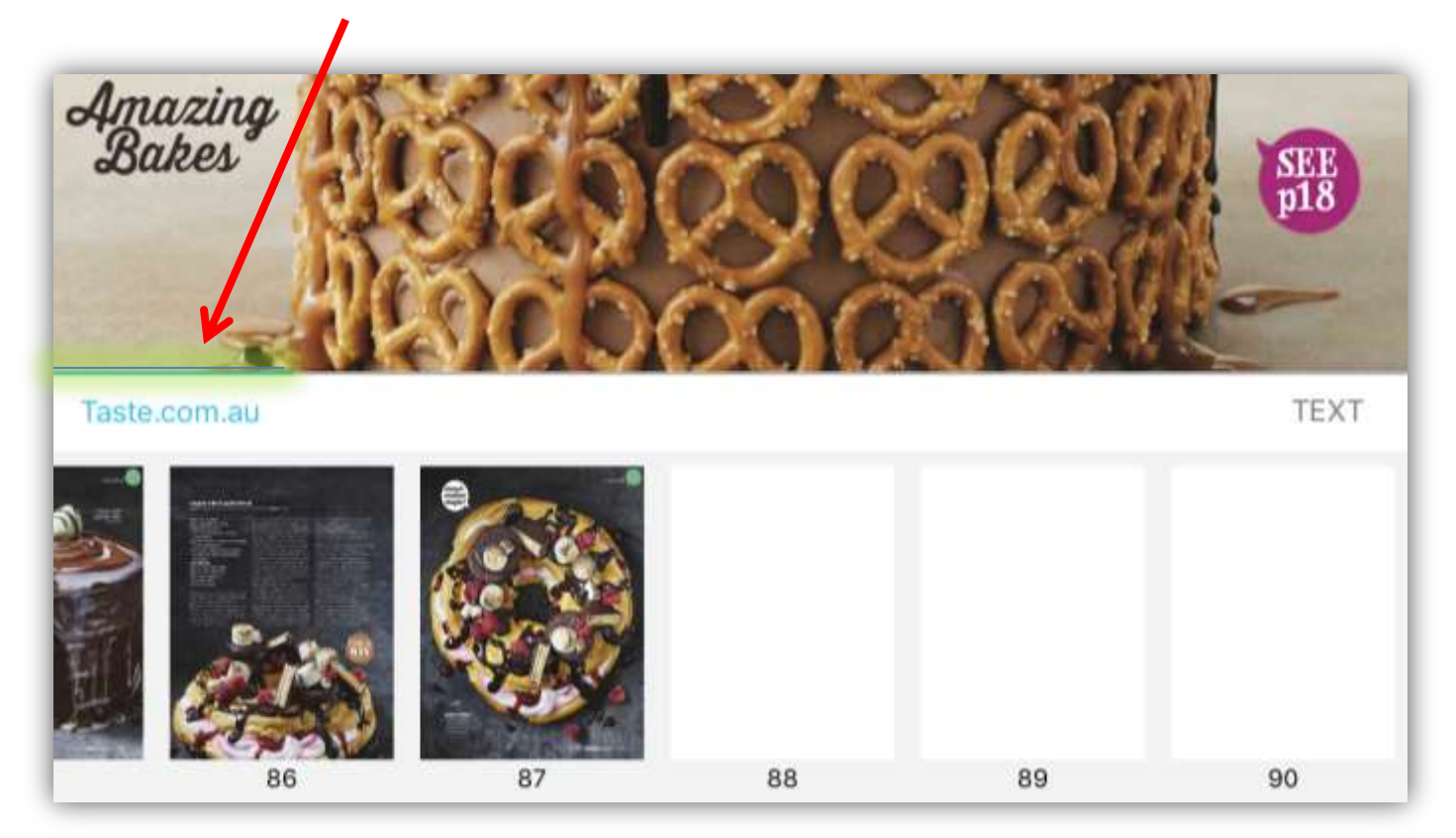

### Other Tips

### Tip 1: Easy-Read **TEXT** mode (Great for screenshots of recipes!)

- Tap middle of the page of the magazine you are reading to get **options**
	- o Tap **TEXT** to get plain version of each article, you can then make text bigger or change colour scheme for night time reading
	- o Tap **PDF** to go back to the Original® magazine view

### Tip 2: Wi-Fi ONLY Downloading **&** Auto-Download

Set a multiple magazines to download one after another (*currently* only available on apple<sup>®</sup> devices):

- Tap App **Menu** Button
- Tap the **Settings** button

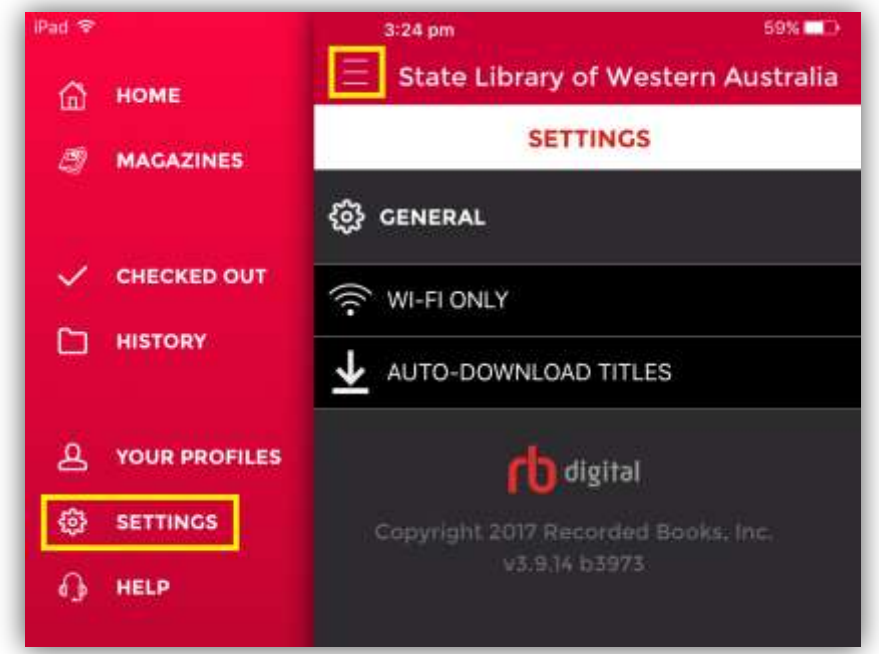

- **Wi-Fi ONLY Download –**useful for people whose devices have a SIM card. It means Magazines only download when you are using a Wi-Fi network rather than your phone's data plan.
- **Auto-Download Titles –** Instead of waiting for the first time you open the magazines, titles will be downloaded the instant they are checked-out.

#### Tip 3: Delete Magazines

You may want to delete magazines to free up space on your device

- Tap App **Menu** Button
- $T_{\rm 2D}$   $\checkmark$  CHECKED OUT
- Tap **X** in top corner of a magazine

### That's all folks, well done!

## *Start reading some great magazines! Teach a friend how to enjoy them too!*